# Quick Reference

# Create Invoice - Copy from Template

# Create Invoice from Template

1. Click the **+CREATE** button in the upper right corner of the Invoices swim lane.

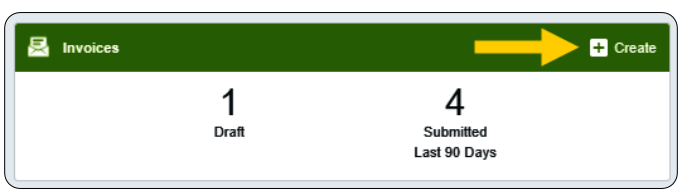

# 2. The invoice page is displayed

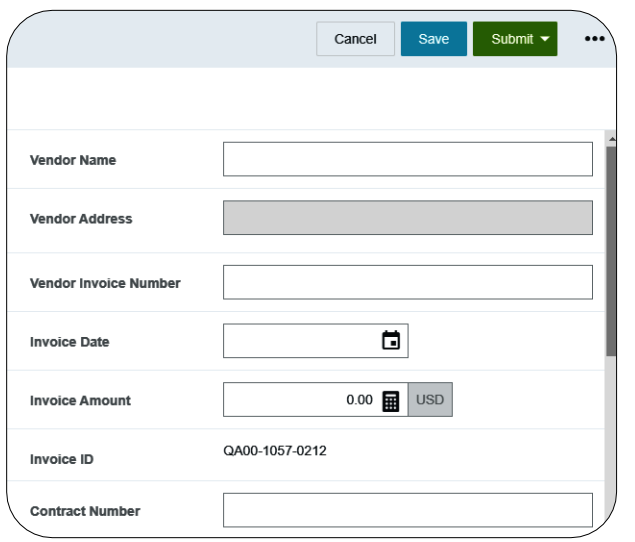

3. Click the three dots icon (…) in the upper left corner. Select **Prior Invoices**.

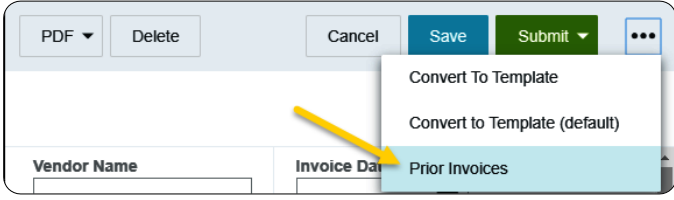

4. The **Prior Invoices** search page will display. Scroll down to the **Type** field, select **Templates Only** and click **Search**.

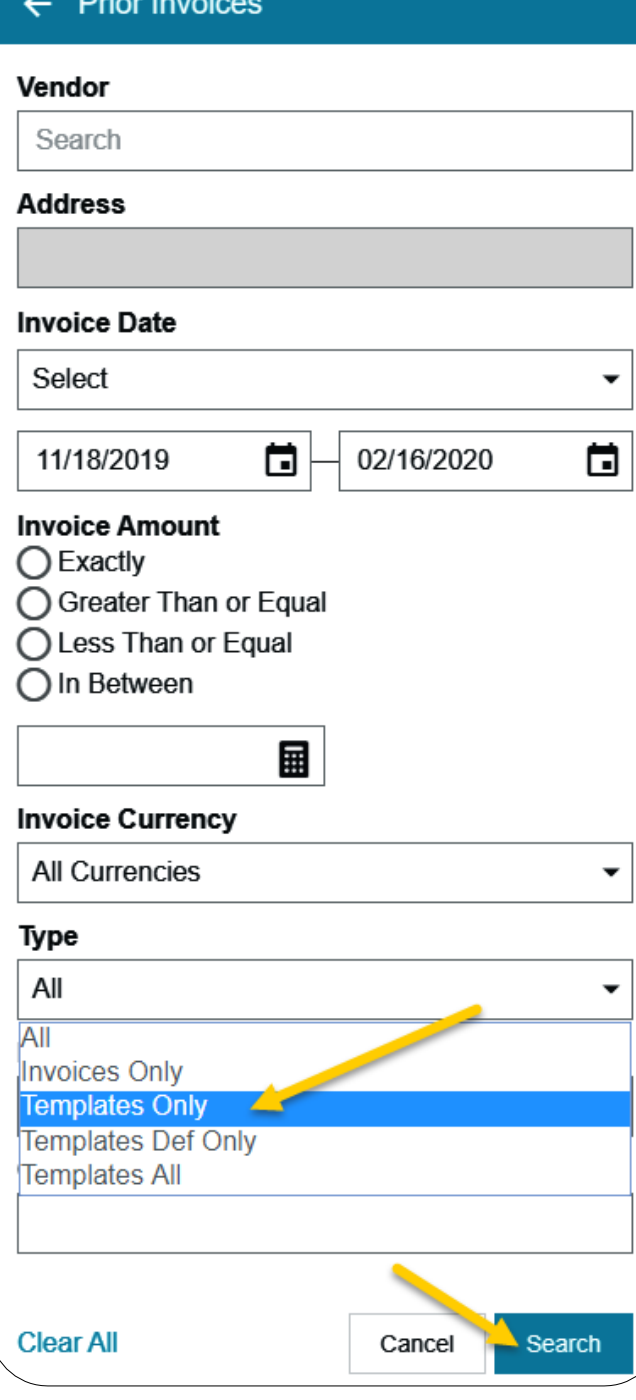

5. The system will return all of the templates which match the search criteria. Click on the desired

template then click on the **Copy** button in the lower right corner.

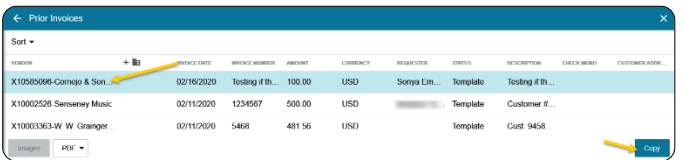

6. The Confirmation page will display.

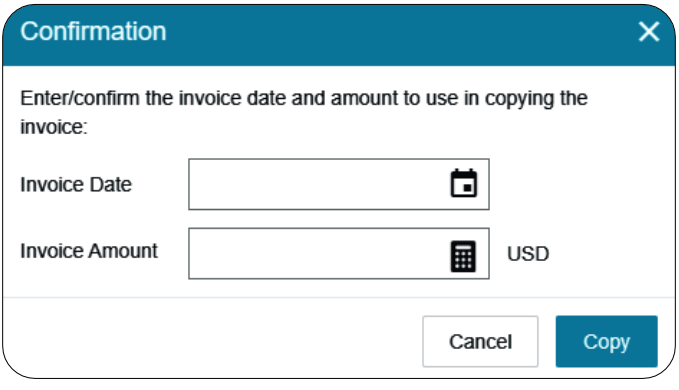

7. Fill in the **Invoice Date** and **Invoice Amount** and select **Copy**.

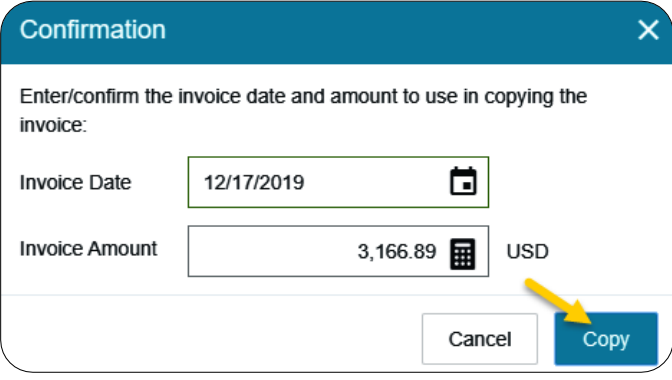

8. The invoice will display on the right side of the screen.

9. Click on the scroll bar located at the far right side of the page. Scroll down until the **Browse File** button is displayed. This will be located in the **Attachments** section.

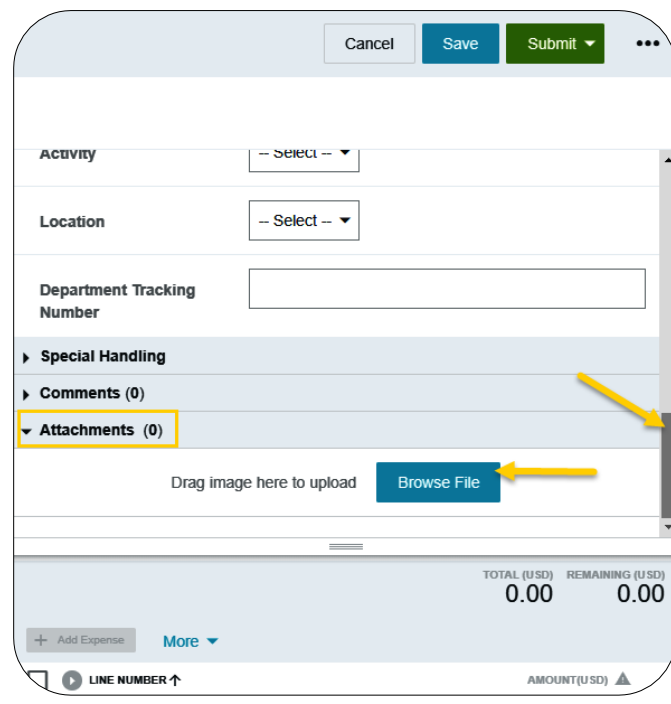

10. Click on the **Browse File** button and navigate to the appropriate PDF.

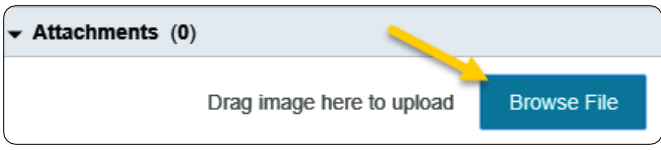

11. Select the PDF and click **Open** to upload the invoice.

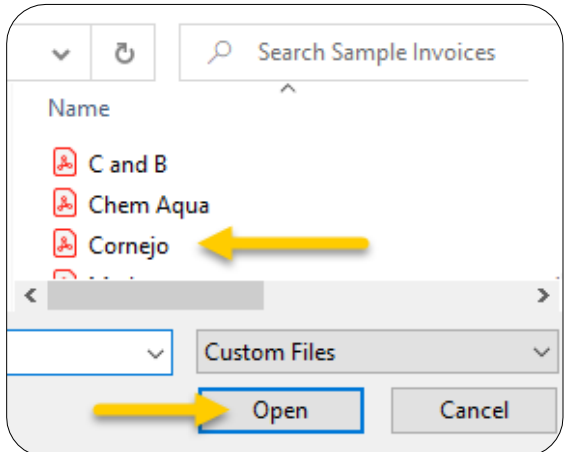

# Attachments

12. The **Extract Data** message will display. Click **Skip** to attach the invoice image.

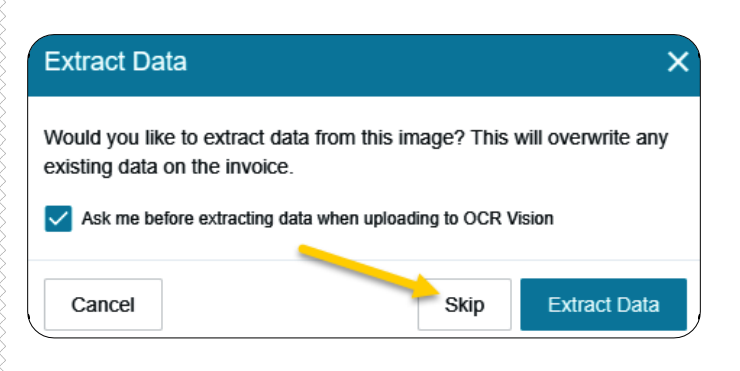

13. The invoice image will be attached and displayed on the left side of the screen.

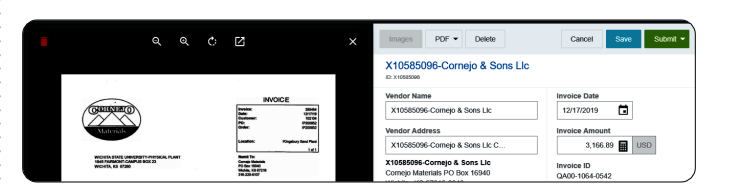

14. Scroll to the top of the form. Review the information populated from the template. Fill in or update the fields as appropriate.

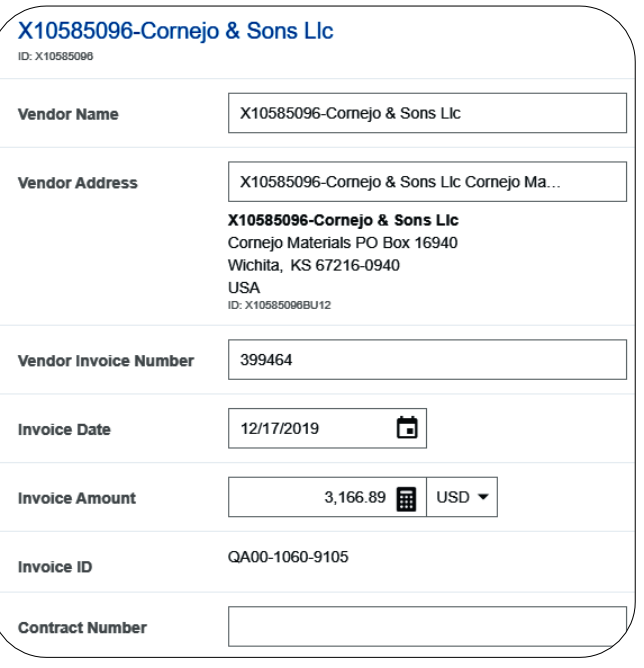

**Vendor Name:** Fully searchable by the vendor number, or any part of the vendor name.

- **Vendor Address:** Auto populates if there is only one address listed, otherwise fully searchable.
- **Vendor Invoice Number:** List as it appears on the vendor invoice, up to 36 characters.
- **Invoice Date:** Date listed on the Vendor's Invoice**.**
- **Invoice Amount:** Total amount to be paid.
- **Invoice ID:** System Generated.
- **Contract Number:** State or WSU issued number if applicable.

### Invoice Detail

- 15. Enter or update the **Payment Message** (optional 70 characters) with identifying information for the invoice such as:
	- Invoice numbers (overflow from **Vendor Invoice Number** field)
	- Account Number
	- Customer Number
	- Order Number
	- Brief description (Maintenance Subscription 10/23/19-10/22/20)

#### **Payment Message**

Customer No: 102104, Order No: IP200652

16. Enter a **Department Approval / Routing** name when additional staff are required to review the invoice. This field is optional.

**Department Approval / Routing (optional)** Department Approval / Routing (optional) Kristie **Kristie Bixby Kristie Courtney** 

17. Enter or update the detailed **Business Purpose**.

#### **Business Purpose**

Salt and sand used to maintain the university sidewalks.

- A business purpose is defined as one that supports or advances the goals, objectives and mission of the university; and adequately describes the expense as a necessary, reasonable and appropriate business expense for the university.
- The field appears small but has a high character limit (>220)
- 18. **Activity** and/or **Location**: If your department utilizes these fields, select the proper value, otherwise leave blank.

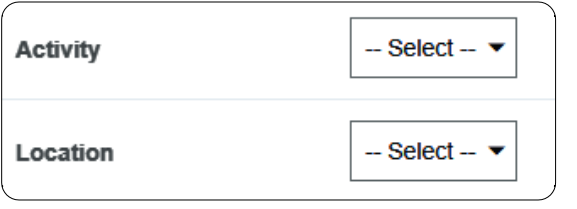

- **Activity**: Click the drop-down box and select the appropriate value from the list.
- **Location**: Click the drop-down box and select the appropriate value from the list.
- 19. The **Department Tracking Number** field is an optional field a department can utilize.

## **Department Tracking Number**

### Special Handling

20. **Payment Handling:** The default value is "No". This indicates that payment will be made to the vendor via the payment method listed in the **Vendor Name** field.

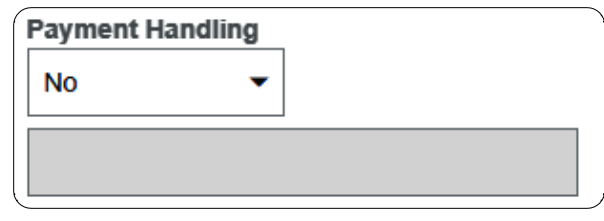

21. Only change when special circumstances are needed. Example: If a payment needs to be handdelivered to a vendor (instead of being mailed or sent via ACH) the value "Yes, Pickup by" or "Yes, Send to" shall be selected.

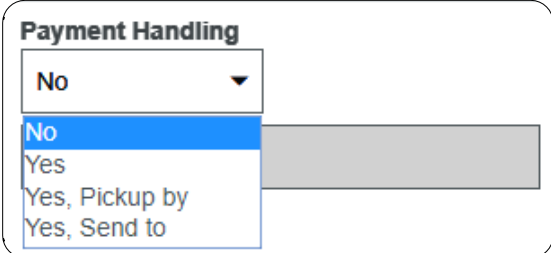

22. Search for and select the appropriate name in the field provided.

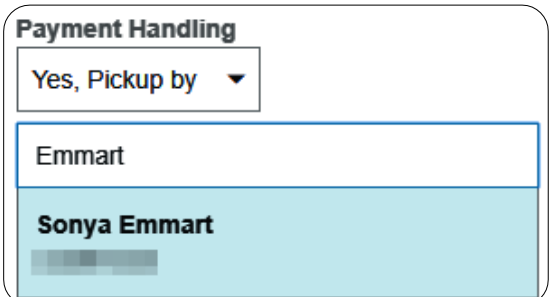

23. **Handling Options** are used by the Accounts Payable department to assist with back office processing

Handling Options (AP use only)

- Suspended  $\Box$
- $\Box$ WIRE - International (include \$25 fee)
- П **WIRE - Domestic**
- П Interfund

24. **Additional Information** field can be used to communicate additional information to the Accounts Payable Department.

#### **Additional Information**

Must hand-deliver the check to the speaker on 2/4/2020.

#### Comments

25. Enter any additional comments about the invoice. Comments **cannot** be deleted or modified once posted.

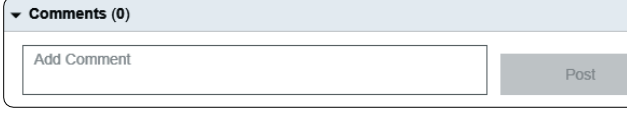

## Add /Modify Expenses

26. Review the expense line information populated from the template.

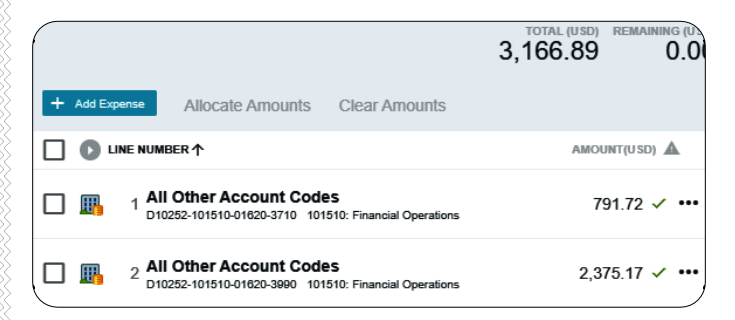

27. If adjustments are needed, click the three dots icon (…) to the right of the expense line.

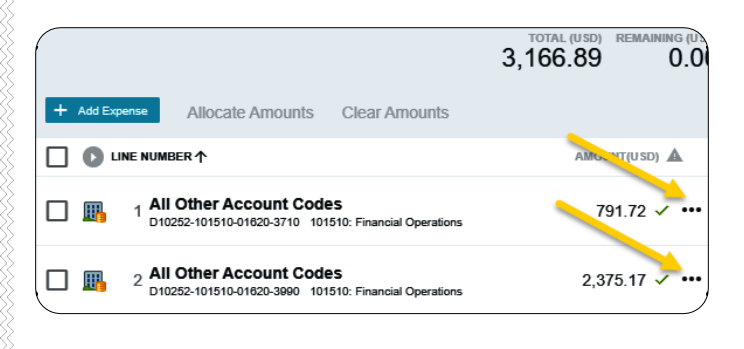

The options menu will appear. Select **Edit**.

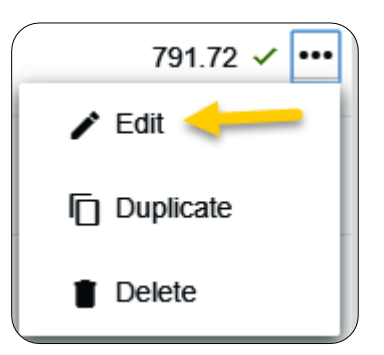

28. The expense line form will display. Make any necessary changes and click **Save**.

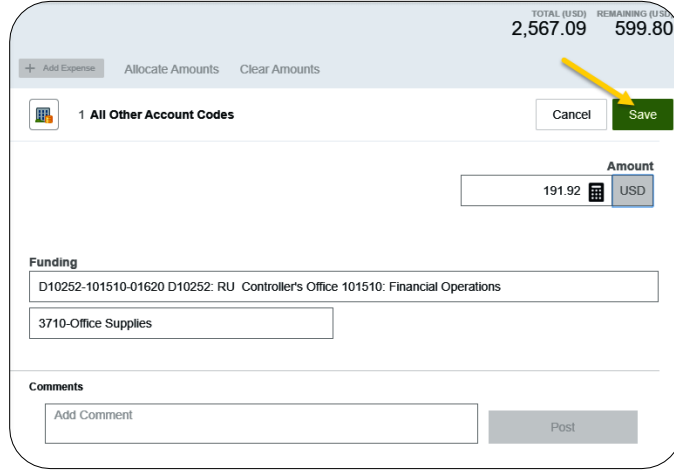

29. If additional expense lines are needed, click the **+Add Expense** button.

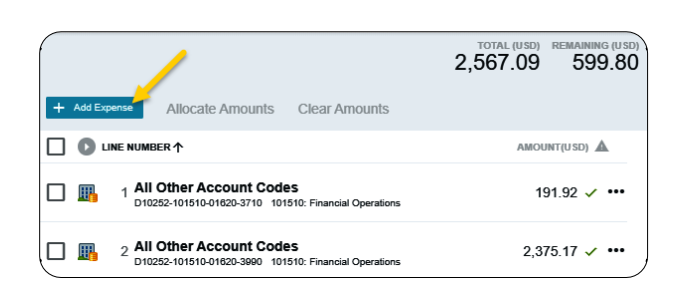

#### 30. Select an expense tile

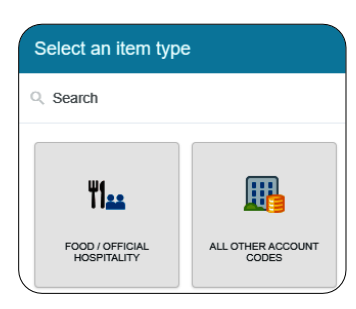

31. Enter/verify the total amount of the invoice allocated to this funding/account code selection.

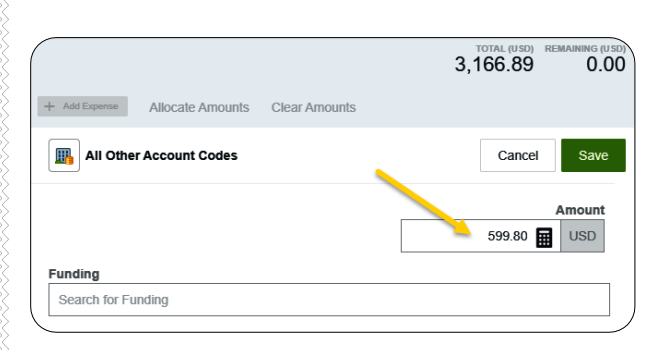

32. **Funding:** Search for and select the appropriate funding.

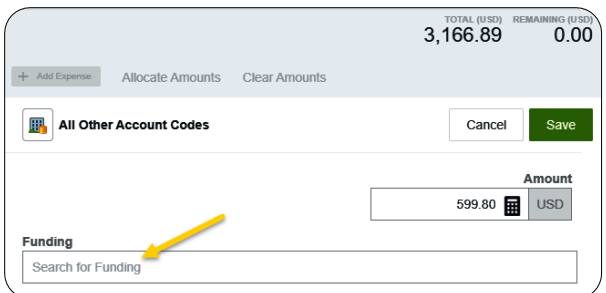

33. **--Select--** Tap anywhere in this field to search for and select the appropriate account code. Save the expense line.

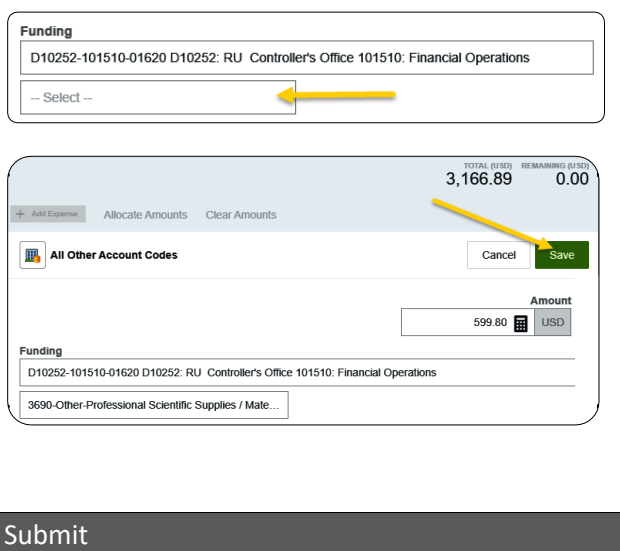

34. Submit the invoice for approval by clicking the green **Submit** button in the upper right corner.

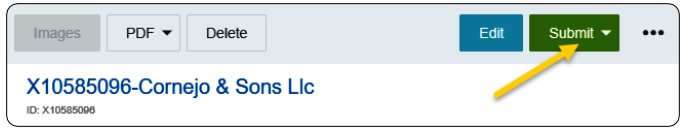

# 35. Click **Approve**

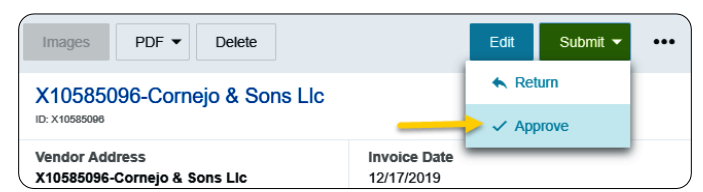

36. **Additional Reviewer**: If during approvals it is determined an additional reviewer is needed, click in the **Select Additional Reviewer** field to search for and select the appropriate individual. This field is optional and can be left blank.

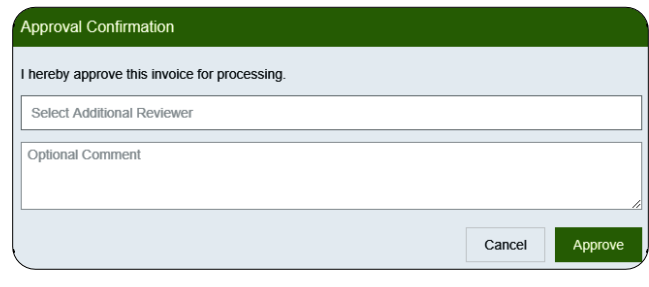

37. If an **Additional Reviewer** is selected the system requires you to add a comment.

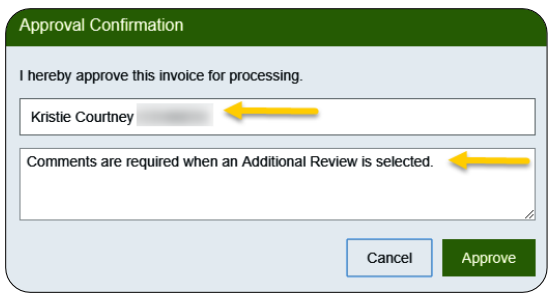

38. Click the green **Approve** button to submit the invoice.

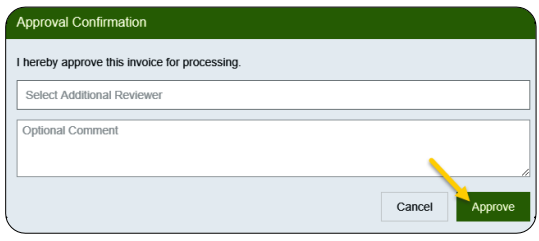

39. The following message will be displayed.

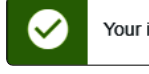